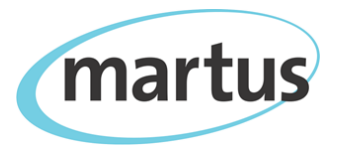

# **Martus™ 5.1 Quick Start Guide**

*https://www.martus.org*

 $1.$ 

### **Creating an account**

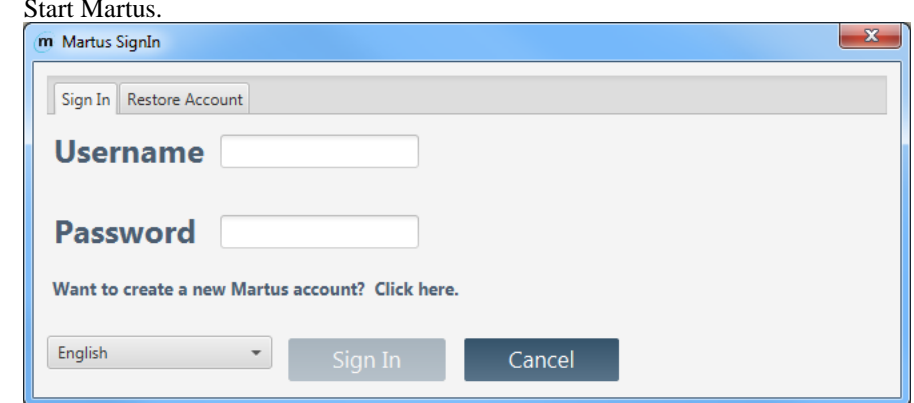

2. Select **"***Want to create a new Martus account?***"** and the *Martus Setup Wizard* will start and walk you through account creation.

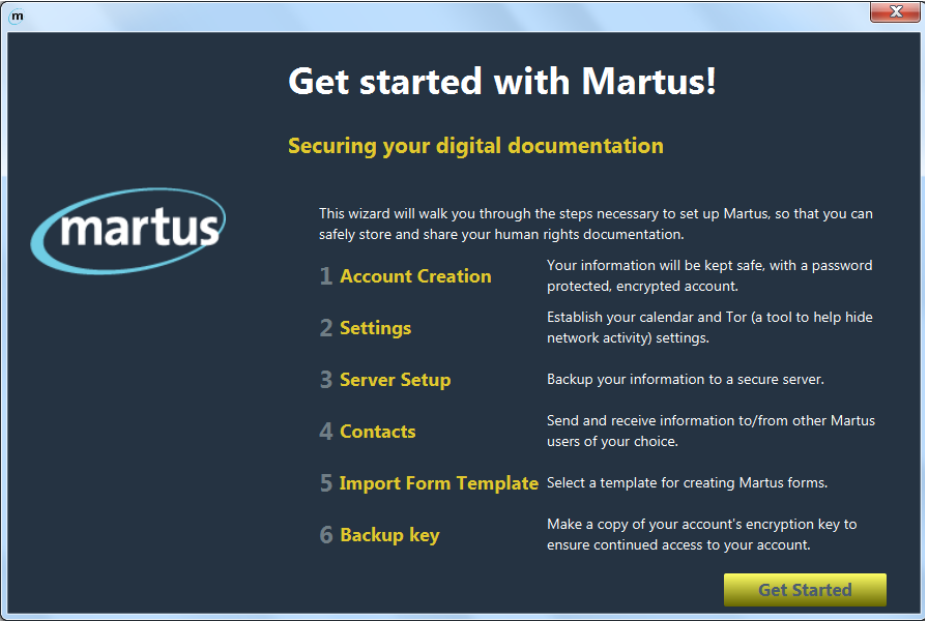

3. The next time you open Martus, input your *username* and *password* in the *Martus Sign In* dialog box to access your account.

*Multiple Martus accounts can exist on the same computer. Select "Want to create a new Martus account?" to create additional accounts; select Restore Account to restore accounts from key backup files.*

## **Creating a Record**

- 1. Select **Create new record**  $\parallel$ .
- 2. Input a *Title*.
- 3. Select **Add Contact <sup>the</sup>** to add contacts with whom you want to share the record.
- 4. Select **Template Selector <b>t**o choose a different form template for your record.
- 5. Input information in the relevant record fields.

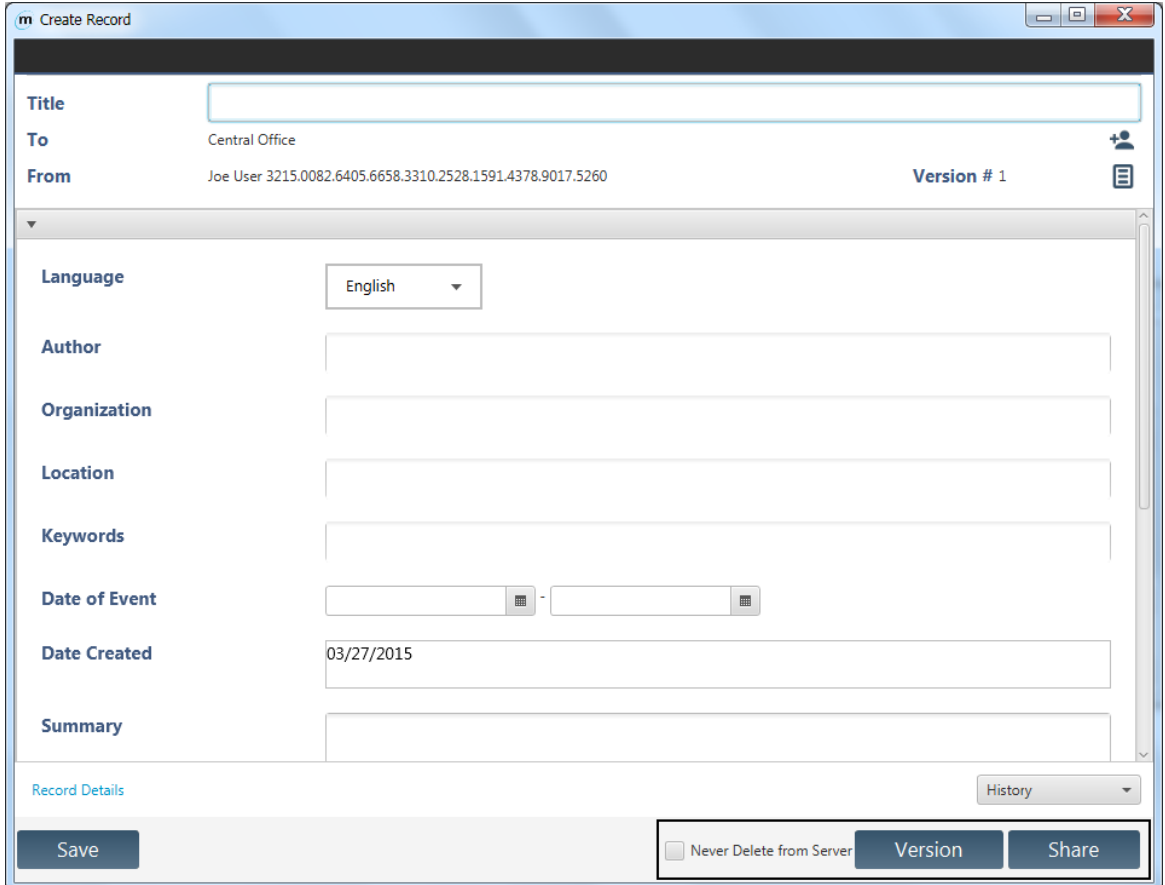

- 6. Select the **Attachments** tab within the *Create Record* window.
- 7. Click **Add** and then select the file you want to attach.

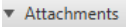

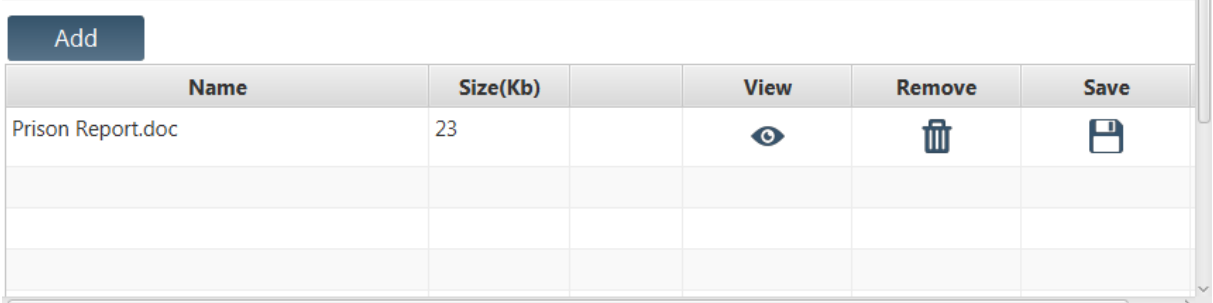

#### 8. Choose to **Save**, create a new **Version**, or **Share**.

*Martus automatically saves backup copies of saved, versioned and shared records to the Martus server as long as your configured server is set to ON in the Martus main taskbar*.

## **Managing records**

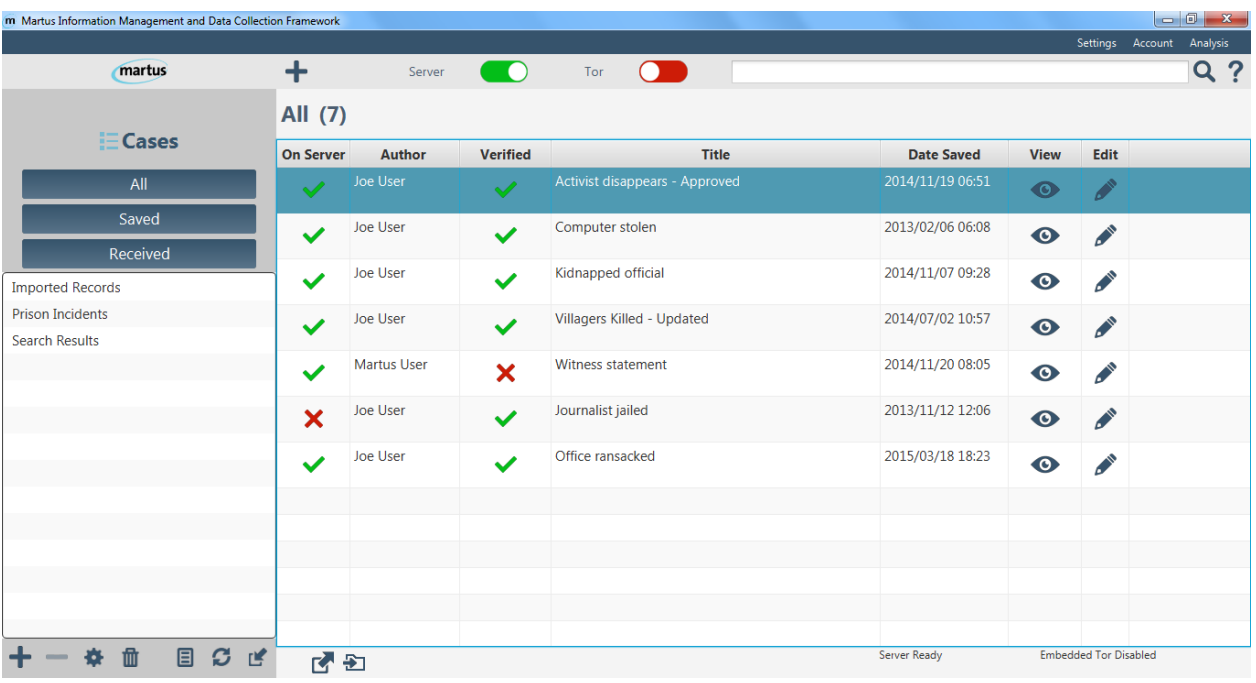

#### *The Main Taskbar*

- $\bullet$  **Create** a record  $\bullet$  with the click of a button!
- Toggle your **Server** connection **On** and **Off**:
- Turn embedded **Tor** use **On** and **Off**:
- Perform a simple text **Search Q** across all of your records.
- Select **Help ?** for information about your Martus version and a link to the Martus documentation.

n

#### *The Record List Pane*

- Sort your records by multiple fields:
	- *On Server* (indicates whether or not the record has been saved to your configured server) *Author*

*Verified* (indicates whether the record was created by a contact that you have verified) *Title*

*Date Saved*

- **View**  $\bullet$  and **Edit records at your convenience.**
- **Delete**  $\overline{\mathbf{\Sigma}}$ **, <b>Export**  $\overline{\mathbf{\Sigma}}$ , **Move**  $\overline{\mathbf{\Sigma}}$ , and **Copy**  $\widehat{\mathbf{\Xi}}$  records.

#### *The Sidebar*

- Customize and organize your Cases (which function like folders) with the **Label Manager**  $\triangle$  and the Add  $\mathbf{\dot{+}}$  and **Delete**  $\mathbf{\dot{-}}$  options.
- Manage deleted records in the **Trash**  $\mathbf{w}$ .
- Use the **Template Manager** to upload, download, and edit customized form templates.
- Upload and download records using the **Sync Manager** .
- **Import Records if** into Martus from your local device.

### **Finding the record you need**

#### *Performing a Simple Search*

The simple search allows you to search your records from the Martus main taskbar.

- 1. Input your search terms in the *Search* field of the Martus main taskbar.
- 2. Select **Search**. Your search results will be listed in the record list pane under the heading *Search Results*.

*For advanced search options select Analysis > Advanced Search.*

#### *Uploading, Downloading, and Deleting records*

The Martus **Sync Manager** allows you to upload and download records to/from the server as well as view where records are located and whether they were created by you or a contact.

- 1. Select **Sync Manager follow** from the Martus sidebar.
- 2. Select the desired record.

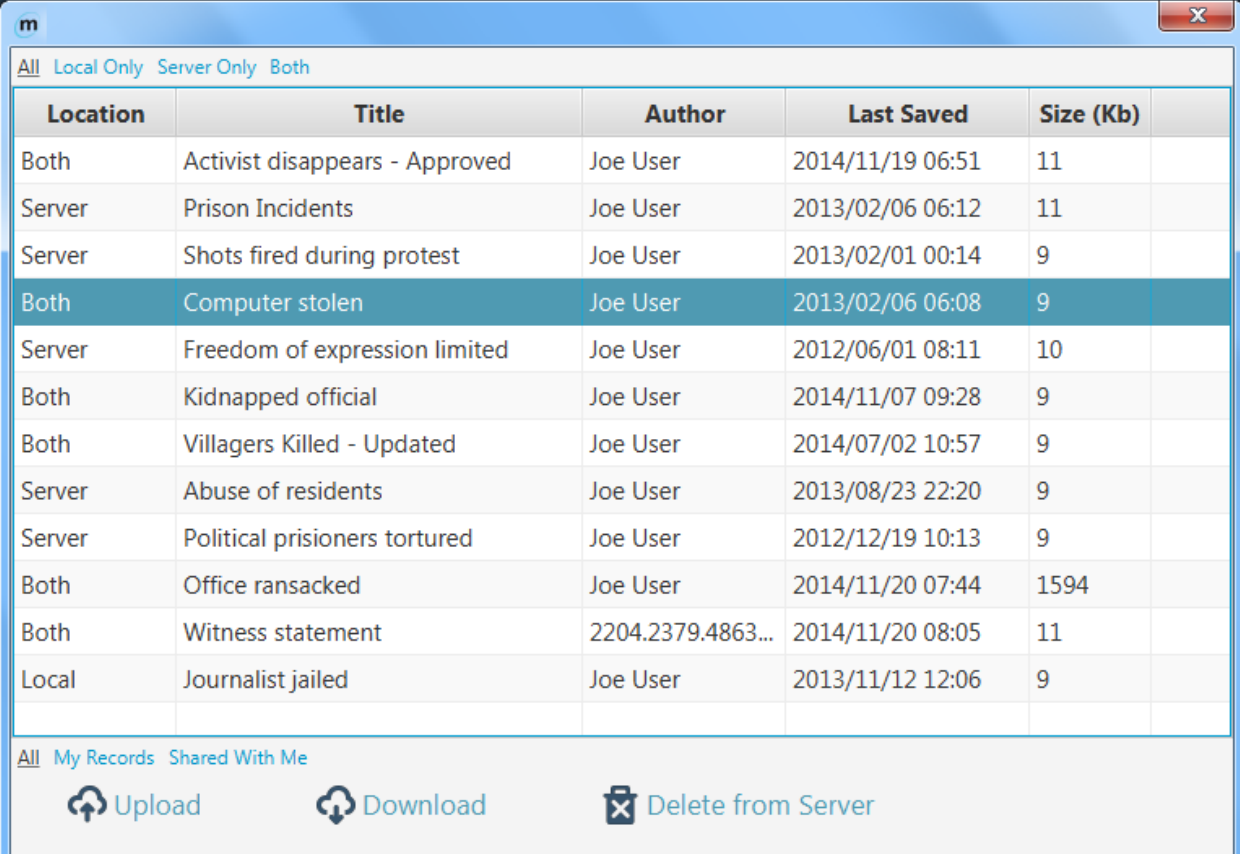

- 3. Select the records you would like to take action on.
- 4. Select **Upload** / **Download** / **Delete from Server**.